© Copyright 2016 HP Development Company, L.P. The information contained herein is subject to change without notice. First Edition: August 2016 907770-B21

# محتويات الحزمة

/HP Value Serialإيصاالت طابعة• USB Receipt Printer II **•** كبل تسلسلي

- 1 Unduh driver, panduan pengguna, dan panduan pemrograman dari www.hp.com/support. Instal driver.
- 2 Buka penutup konektor dan hubungkan kabel serial  $\bullet$  atau kabel USB  $\bullet$ . JANGAN hubungkan keduanya. Hubungkan kabel daya <sup>3</sup> dan kabel laci uang <sup>3</sup>.
- 3 Jika menggunakan kabel USB, rutekan kabel USB dari printer melalui tab pengurang tegangan pada penutup konektor. Rutekan semua kabel lainnya keluar dari bagian belakang printer dan tutup penutup konektor.
- 4 Untuk memuat rol kertas, buka penutup resi <sup>1</sup> dan lepaskan hasil uji pencetakan <sup>2</sup>. Sobek rol kertas dengan rapi, lalu letakkan gulungan kertas ke dalam kompartemen dengan posisi gulungan di bawah dan menghadap ke atas <sup>3</sup>. Pegang kertas dan tutup penutup resi <sup>4</sup>. Pastikan bahwa kertas sudah dimuat dengan benar dengan menekan tombol umpan kertas. Sobek kertas berlebih menggunakan mata pisau pada penutup tersebut  $\bullet$ .
- 5 Untuk mencetak formulir diagnostik, pastikan bahwa kertas berada di dalam printer  $\bullet$ , dan buka penutup resi  $\bullet$ . Tekan dan tahan tombol umpan kertas  $\bullet$ . Tutup
- **•** كبل USB
- **•** سلك طاقة تيار متردد | قم بتنزيل برامج التشغيل ودليل المستخدم ودليل البرمجة من الموقع الإلكتروني بتثبيتبرامج وقم .www.hp.com/support التشغيل.
- **م افتح غطاء الموصل وصِل الكبل Q**<br>التسلسلم**ي©أ**مكيل 2USB هتر التسلسلي **0** أو كبل USB . وتجنب توصيلهما معًا. صِل كبل الطاقة ❸ وكبل<br>''أ درج الأوراق النقدية **@**.
- ن التحدام كبل USB، وَجَّه كبل VGB، وَجَّه كبل VGB،<br>USB من الطابعة من خلال عُروة مانع USB من الطابعة من خلال عُروة مانع<br>" الشد في غطاء الموصل. وجّه جميع الكبلات الاخرى مباشرة خارج الجزء الخلفي للطابعة وأغلق غطاء الموصل.
- لتحميل لفافات الورق، افتح غطاء 4 الإيصالات **0** وأزل نسخ الاختبار المطبوعة **@** ومزّ ق أي حواف دقيقة من لفافات الورق ثم ضع الورق في الحجيرة بحيث يتم بسطه من الأسفل .3 وضع الورق في موضعه وأغلق غطاء الإيصالات **@**. وتأكد من تحميل الورق بشلك صحيح عن طريق الضغط على زر تغذية الورق. ومزق الورق الزائد على الشفرة في الغطاء **0**.
- **0** لطباعة نماذج تشخيصات، تأكد من<br>محود ويق بالطابعة **0** مافتح غطاء وجود ورق بالطابعة @، وافتح غطاء الإيصالات @. واضغط باستمرار على زر تغُذية الورق **.** وأغلق غطاء الإيصالات، مع االستمرار بالضغط على زر تغذية الورق حتى تبدأ عملية الطباعة.

[''''], للاطلاع على الإشعارات التنظيمية والوقائية، راجع إشعارات المنتج المرفقة بالمنتج الخاص بك.

#### Isi kit **•**HP Value Serial/USB Receipt Printer II **•**Kabel serial **•**Kabel USB **•**Kabel listrik AC

penutup resi, tekan terus tombol umpan kertas sampai pencetakan dimulai.

Untuk maklumat keselamatan dan pengaturan, lihat *Maklumat Produk* yang disertakan bersama produk Anda.

# Obsah sady

**•** tiskárna účtenek HP Value Serial/USB II **•**sériový kabel **•**kabel USB **•** napájecí kabel střídavého proudu

- 1 Stáhněte si ovladače, uživatelskou příručku a programového průvodce ze stránky www.hp.com/support. Nainstalujte ovladače.
- 2 Otevřete kryt konektoru a připojte sériový kabel <sup>1</sup> nebo kabel USB <sup>2</sup>. NEPŘIPOJUJTE oba. Připojte napájecí kabel <sup>3</sup> a kabel zásuvky na peníze <sup>.</sup>
- 3<sup>Při použití kabelu USB ho veďte od tiskárny</sup> přes výstupek pro ochranu kabelu ke krytu konektoru. Všechny další kabely vyveďte přímo ze zadní strany tiskárny a zavřete kryt konektoru.
- 4 Chcete-li vložit roli papíru, otevřete kryt účtenek  $\bullet$  a vyjměte zkušební výtisk  $\bullet$ . Odtrhněte čistý okraj role papíru a poté vložte papír do přihrádky tak, aby se odvíjel ze spodní strany <sup>3</sup>. Přidržte papír na místě a zavřete kryt účtenek 4. Vyzkoušejte, zda je papír správně vložen tak, že stiskněte tlačítko pro posun papíru. Odtrhněte přebývající papír pomocí vroubkovaného okraje krytu <sup>6</sup>.
- 5 Chcete-li vytisknout diagnostický formulář, zkontrolujte, zda je v tiskárně papír ·, a otevřete kryt účtenek <sup>2</sup>. Stiskněte a podržte tlačítko pro posun papíru <sup>3</sup>. Zavřete kryt účtenek a průběžně držte stisknuté tlačítko pro posun papíru, dokud se nespustí tisk.

Informace o předpisech a bezpečnosti jsou uvedeny v dokumentu *Důležité informace o produktu* dodaném s produktem.

# Æskens indhold

**Fillip**, Para obtener información normativa y de seguridad, consulte los *Avisos sobre el producto* que acompañan a su producto

test <sup>2</sup>. Déchirer un bord propre du rouleau de papier, puis placez le papier dans le compartiment de façon à ce qu'il se déroule à partir du bas <sup>3</sup>. Maintenez le papier en place et fermez le capot des reçus <sup>4</sup>. Vérifiez que le papier est chargé correctement en appuyant sur la touche d'avance papier. Coupez l'excès de papier en utilisant la lame intégrée au capot <sup>6</sup>.

- **•**HP Value seriel/USB kvitteringsprinter II **•**Serielt kabel **•**USB-kabel **•**Netledning til vekselstrøm
- 1 Download drivere, brugervejledning og programmeringsvejledning fra www.hp.com/support. Installer driverne.
- 2 Åbn for stikkets dæksel og tilslut det serielle kabel  $\bullet$  eller USB-kablet  $\bullet$ . Man må IKKE tilslutte begge kabler. Tilslut netledningen  $\bullet$  og kasseskuffens kabel  $\bullet$ .
- 3 Hvis man benytter et USB-kabel, skal man føre USB-kablet ud af printeren via trækaflastningen på stikdækslet. Før alle kabler lige ud af printerens bagside og luk stikdækslet.
- 4 For at ilægge papirrullen skal man åbne kvitteringsdækslet <sup>o og fjerne</sup> testudskriften <sup>2</sup>. Riv en ren kant af papirrullen og placer derefter papiret i rummet, sådan at papiret rulles af fra bunden <sup>3</sup>. Hold papiret på plads og luk kvitteringsdækslet <sup>4</sup>. Kontroller at papiret er ilagt korrekt ved at trykke på papirfødningsknappen. Afriv overskydende papir mod bladet i dækslet <sup>6</sup>.
- 5 Før man udskriver en diagnoseside, skal man sikre at der er papir i printeren  $\bullet$ , og åbne kvitteringsdækslet <sup>2</sup>. Tryk på papirfødningsknappen og hold den inde <sup>3</sup>. Luk kvitteringsdækslet, mens papirfødning/ sluk-knappen stadig holdes inde, indtil udskriften begynder.

Για να δείτε τις σημειώσεις<br>Γ΄ καναντατιών κανονισμών και ασφάλειας, ανατρέξτε στο έγγραφο *Επισημάνσεις για το προϊόν* που συνοδεύει το προϊόν

- **•**Imprimante de reçus Serial/USB Value HP II **•**Câble série **•**Câble USB **•**Cordon d'alimentation CA
- Téléchargez les pilotes, le manuel de l'utilisateur et le guide de programmation sur le site www.hp.com/support. Installez les pilotes.
- 2 Ouvrez le capot des connecteurs et branchez un câble série  $\bullet$  ou un câble USB 2. Ne connectez PAS les deux. Branchez le câble d'alimentation <sup>3</sup> et le câble du tiroir-caisse <sup>o</sup>.
- 3 Si vous utilisez un câble USB, faites-le passer de l'imprimante par la patte de détente sur le capot des connecteurs. Faites sortir les autres câbles directement à l'arrière de l'imprimante et fermez le capot des connecteurs.
- 4 Pour charger le rouleau de papier, ouvrez le apot des reçus  $\bm{\Theta}$ , puis retir

Se *Produktbemærkninger*, som fulgte med dit produkt, for lovgivningsmæssige og sikkerhedsrelaterede bemærkninger

Inhalt des Kits **•** HP Value Belegdrucker II (mit serieller und USB-Schnittstelle) **•**Serienkabel **•**USB-Kabel **•** Netzkabel

- 1 Laden Sie die Treiber, das Benutzerhandbuch und das Programmierhandbuch von www.hp.com/support herunter. Installieren Sie die Treiber.
- 2 Öffnen Sie die Anschlussabdeckung und schließen Sie das Serienkabel <sup>0</sup> oder das USB-Kabel @ an. Schließen Sie NICHT beide an. Schließen Sie das Netzkabel <sup>3</sup> und das Kassenladenkabel @ an.
- 3 Wenn Sie ein USB-Kabel verwenden, führen Sie das USB-Kabel vom Drucker durch die Zugentlastung in der Anschlussabdeckung. Führen Sie alle anderen Kabel direkt aus der Rückseite des Druckers heraus und schließen Sie die Anschlussabdeckung.
- 4 Um die Papierrolle einzulegen, öffnen Sie die Belegrollenabdeckung  $\bullet$  und entfernen Sie den Testausdruck <sup>2</sup>. Ziehen Sie eine saubere Kante von der Papierrolle und legen Sie dann das Papier so in das Fach, dass es von unten her abgerollt wird  $\bullet$ . Halten Sie das Papier fest und schließen Sie die Belegrollenabdeckung <sup>0</sup>. Überprüfen Sie, ob das Papier richtig eingelegt ist, indem Sie die Papiertransporttaste drücken. Reißen Sie das überschüssige Papier an dem in der Abdeckung befindlichen Messer ah $\bullet$ .

 $\left[\frac{m}{2}\right]$ , Pour obtenir des informations sur la sécurité et les réglementations, reportez-vous au document *Avis sur le produit* fourni avec votre produit.

- 5 Um ein Diagnoseformular auszudrucken, stellen Sie sicher, dass sich Papier im Drucker befindet <sup>1</sup>, und öffnen Sie die Belegrollenabdeckung <sup>2</sup>. Drücken Sie die Papiertransporttaste <sup>3</sup> und halten Sie sie gedrückt. Schließen Sie die Belegrollenabdeckung und halten Sie die Papiertransporttaste weiter gedrückt, bis der Ausdruck gestartet wird.
	- Informieren Sie sich über die Sicherheits- und Zulassungshinweise. Diese finden Sie in den *Produktmitteilungen*, die im Lieferumfang Ihres Produkts enthalten sind.

## Contenido de la caja

**•**Impresora de recibos serie/USB HP Value II **•**Cable de serie **•**Cable USB **•**Cable de alimentación de CA

- 1 Descargue los controladores, la guía del usuario y la guía de programación de www.hp.com/support. Instale los controladores.
- 2 Abra la cubierta del conector y conecte el cable de serie  $\bullet$  o el cable USB  $\bullet$ . NO conecte ambos. Conecte el cable de alimentación <sup>3</sup> y el cable de la caja registradora <sup>4</sup>.
- 3 Si utiliza un cable USB, tienda el cable desde la impresora a través de la lengüeta de alivio de tensión de la cubierta del conector. Tienda todos los demás cables directamente desde la parte trasera de la impresora y cierre la cubierta del conector.
- 4 Para cargar el rollo de papel, abra la cubierta de recibos  $\bullet$  y retire la impresión de prueba <sup>2</sup>. Corte limpiamente el borde del rollo de papel y luego coloque el papel en el compartimento para que se desenrolle desde la parte inferior <sup>3</sup>. Sujete el papel en su posición y cierre la cubierta de recibos <sup>4</sup>. Compruebe que el papel está cargado correctamente pulsando el botón de alimentación de papel. Corte el exceso de papel que se encuentra contra la lámina en la cubierta <sup>6</sup>.
- 5 Para imprimir un formulario de diagnóstico, asegúrese de que hay papel en la impresora  $\bullet$  y abra la cubierta de recibos <sup>2</sup>. Mantenga pulsado el botón de alimentación de papel <sup>3</sup>. Cierre la cubierta de recibos, manteniendo presionado el botón de alimentación de papel hasta que comience la impresión.
- Töltse le az illesztőprogramokat, a felhasználói útmutatókat és a programozási útmutatókat a www.hp.com/support webhelyről. Telepítse az illesztőprogramokat.
- 2 Nyissa ki <sup>a</sup> csatlakozó fedőlapját, és csatlakoztassa a soros kábelt  $\bullet$  vagy az USB kábelt <sup>3</sup>. NE csatlakoztassa mindkettőt. Csatlakoztassa a tápkábelt <sup>3</sup> és a pénztárgép kábelét <sup>4</sup>.
- 3 Ha USB kábelt használ, vezesse át az USB kábelt a nyomtatótól a csatlakozó fedőlapon található feszítésmentesítő fülön keresztül. Az összes többi kábelt vezesse el a nyomtató hátulján egyenesen, és zárja be a csatlakozó fedőlapját.
- 4<sup>A</sup> papírtekercs behelyezéséhez nyissa ki a nyugtafedelet  $\bullet$ , és vegye ki a tesztnyomatot <sup>2</sup>. Tépie le a papírhenger tiszta szélét, majd tegye a papírt a házba, hogy lentről tekeredjen le <sup>3</sup>. Tartsa a papírt a helyén, és zárja be a nyugtafedelet  $\bullet$ . Tesztelje, hogy a papír megfelelően van-e helyén; ehhez nyomja meg a papíradagoló gombot. Tépje le a felesleges papírt a fedél élénél **O**. 5 Diagnosztikai nyomtatvány kinyomtatásához győződjön meg arról, hogy a nyomtatóban van papír <sup>0</sup>, és nyissa ki a nyugtafedelet  $\bullet$ . Nyomja meg és tartsa lenyomva a papíradagoló gombot <sup>3</sup>. Zárja be a nyugtafedelet, miközben a papíradagoló gombot folyamatosan nyomva tartja, amíg a nyomtatás meg nem kezdődik.

 $\begin{bmatrix} \blacksquare \ \blacksquare \end{bmatrix}$ , A jogi és biztonsági tudnivalók a<br>Látermálik termékhez mellékelt *A termékkel kapcsolatos tájékoztatás* című dokumentumban találhatók

### Περιεχόμενα κιτ

- Download de stuurprogramma's, de handleiding en de programmeergids van www.hp.com/support. Installeer de stuurprogramma's.
- 2 Open de kap over de aansluiting en sluit de seriële kabel  $\bullet$  of de USB-kabel  $\bullet$ aan. Sluit ze NIET allebei aan. Sluit het netsnoer <sup>3</sup> en de kabel naar de kassalade @ aan.
- 3 Als u een USB-kabel gebruikt: geleid de USB-kabel van de printer door de beschermingstab van de verbindingscover op de printer. Geleid alle andere kabels direct uit de achterkant van de printer en sluit de kap over de aansluitingen.
- 4 Om de papierrol te laden, opent u de ontvangstcover  $\bullet$  en verwijdert u de testafdruk <sup>2</sup>. Scheur een rand van de papierrol af en plaats het papier in het vak zodat deze vanaf de onderkant afrolt <sup>3</sup>. Houd het papier op zijn plaats en sluit de ontvangstcover <sup>4</sup>. Controleer of het papier goed wordt geladen door op de papierinvoerknop te drukken. Scheur het uitstekende papier af over het afscheurmetaal n de cover <sup>6</sup>.
- 5 Om een diagnostisch formulier af te drukken, moet u er voor zorgen dat zich papier in de printer bevindt  $\bullet$  en de ontvangstcover openen <sup>2</sup>. Houd de paierinvoerknop ingedrukt <sup>0</sup>. Sluit de ontvangstcover, en houd de papierinvoerknop ingedrukt totdat het afdrukken begint.
- Raadpleeg de informatie over voorschriften en veiligheid. Deze vindt u in de *Productkennisgevingen* die bij het product zijn meegeleverd.

 $\mathcal S$  If using a USB cable, route the USB cable from the printer through the strain relief tab on the connector cover. Route all other cables straight out of the back of the printer and close the connector cover.

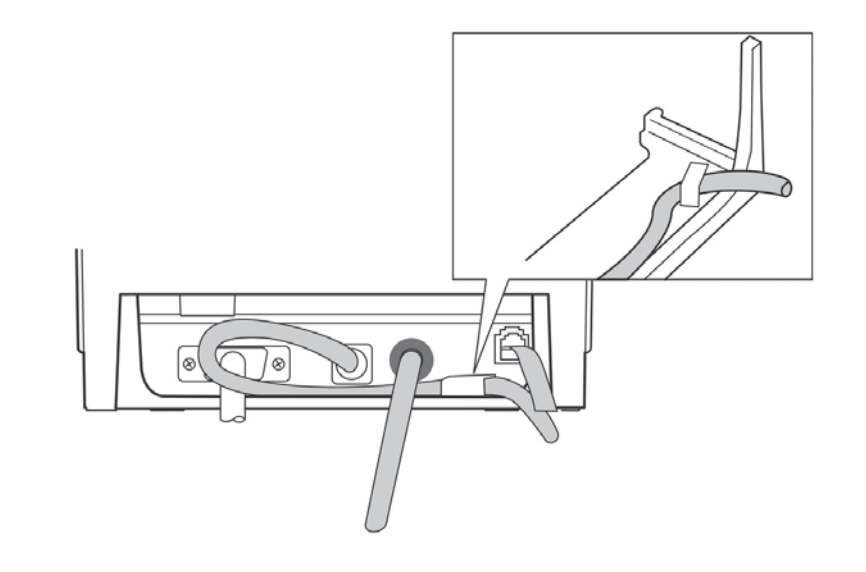

 $4$  To load the paper roll, open the receipt cover  $\bullet$  and remove the test printout  $\bullet$ . Tear a clean edge of the paper roll, and then place the paper into the compartment so that it unrolls from the bottom  $\bigcirc$ . Hold the paper in place and close the receipt cover  $\bullet$ . Test that the paper is loaded properly by pressing the paper feed button. Tear the excess paper off against the blade in the cover  $\Theta$ .

- **•**Σειριακός/USB εκτυπωτής αποδείξεων HP Value II **•** Καλώδιο σειριακής σύνδεσης **•** Καλώδιο USB **•** Καλώδιο τροφοδοσίας AC
- 1 Πραγματοποιήστε λήψη των προγραμμάτων οδήγησης, του οδηγού χρήσης και του οδηγού προγράμματος από τη διεύθυνση www.hp.com/support. Εγκαταστήστε τα προγράμματα οδήγησης.
- 2 Ανοίξτε το κάλυμμα του βύσματος σύνδεσης και συνδέστε το σειριακό καλώδιο <sup>1</sup> ή το καλώδιο USB <sup>2</sup>. ΜΗΝ συνδέσετε και τα δύο. Συνδέστε το καλώδιο τροφοδοσίας <sup>3</sup> και το καλώδιο του συρταριού μετρητών **Φ**.
- 3 Αν χρησιμοποιείτε καλώδιο USB, δρομολογήστε το καλώδιο USB από τον εκτυπωτή μέσα από το τμήμα ανακούφισης καταπόνησης του καλύμματος υποδοχών του βύσματος σύνδεσης. Δρομολογήστε όλα τα άλλα καλώδια απευθείας έξω από την πίσω πλευρά του εκτυπωτή και κλείστε το κάλυμμα του βύσματος σύνδεσης.
- 4 Για να φορτώσετε το ρολό χαρτιού, ανοίξτε το κάλυμμα αποδείξεων ● και αφαιρέστε τη δοκιμαστική εκτύπωση 2. Κόψτε ένα καθαρό άκρο από το ρολό χαρτιού και μετά τοποθετήστε το χαρτί στο διαμέρισμα χαρτιού έτσι ώστε να ξετυλίγεται από το κάτω μέρος <sup>3</sup>. Κρατήστε το χαρτί στη θέση του και κλείστε το κάλυμμα αποδείξεων 4. Δοκιμάστε αν έχει τοποθετηθεί σωστά το χαρτί πατώντας το κουμπί τροφοδοσίας χαρτιού. Κόψτε το πλεονάζον χαρτί στη λεπίδα του καλύμματος  $\boldsymbol{\Theta}$ .
- 5 Για να εκτυπώσετε μια σελίδα διαγνωστικών ελέγχων, βεβαιωθείτε πως το χαρτί είναι στον εκτυπωτή 1 και ανοίξτε το κάλυμμα αποδείξεων ●. Πατήστε και κρατήστε πατημένο το κουμπί τροφοδοσίας χαρτιού <sup>■</sup> Κλείστε το κάλυμμα αποδείξεων, κρατώντας συνεχώς πατημένο το κουμπί τροφοδοσίας χαρτιού έως ότου ξεκινήσει η εκτύπωση.

 $\Gamma$  To print out a diagnostics form, be sure the paper is in the printer  $\bullet$ , and  $\bigcup$  open the receipt cover  $\circledast$ . Press and hold the paper feed button  $\circledast$ . Close the receipt cover, continually holding the paper feed button until the printout begins.

- **•** HP Value Serial/USB Receipt Printer II
- **•** Serial cable
- **•** USB cable
- **•** AC power cord
- 1 Download the drivers, user guide, and programming guide from www.hp.com/support. Install the drivers.
- $\supset$  Open the connector cover and connect the serial cable  $\bullet$  or USB cable  $\bullet$ .  $\angle$  DO NOT connect both. Connect the power cable  $\odot$  and cash drawer cable  $\bullet$ .

# Contenu du kit

5 Pour imprimer un formulaire de diagnostic, vérifiez qu'il y a du papier dans l'imprimante  $\bullet$ , puis ouvrez le capot des reçus <sup>2</sup>. Appuyez et maintenez enfoncée la touche d'avance papier <sup>3</sup>. Fermez le capot des reçus, en maintenant toujours enfoncée la touche d'avance papier, jusqu'au lancement de l'impression.

# Contenuto del kit

- **•** Stampante per ricevute seriale/ USB Value HP II **•**Cavo seriale **•**Cavo USB **•** Cavo di alimentazione CA
- 1 Scaricare i driver, la guida per l'utente e la guida di programmazione dalla pagina www.hp.com/support. Installare i driver.
- 2 Aprire il coperchio del connettore e collegare il cavo seriale  $\bullet$  o il cavo USB  $\bullet$ . NON collegarli entrambi. Collegare il cavo di alimentazione  $\bullet$  e il cavo del cassetto contanti<sup>o.</sup>
- $3<sup>°</sup>$  Se si utilizza un cavo USB, far passare il cavo dalla stampante attraverso la linguetta di protezione dalle trazioni sul coperchio del connettore. Far passare tutti gli altri cavi dal retro della stampante e chiudere il coperchio del connettore.
- 4 Per caricare il rullo della carta, aprire il coperchio delle ricevute  $\bullet$  e rimuovere la stampa di prova <sup>2</sup>. Strappare un bordo netto del rotolo di carta, quindi collocare la carta nel compartimento apposito in modo che si srotoli dalla parte inferiore  $\bullet$ . Tenere la carta in posizione e chiudere il coperchio delle ricevute <sup>4</sup>. Verificare il corretto caricamento della carta premendo il pulsante di alimentazione della carta. Strappare la carta in eccesso sulla lama presente nel coperchio <sup>6</sup>.
- 5 Per stampare un modulo di diagnostica, verificare che la carta sia caricata nella stampante  $\bullet$  e aprire il coperchio delle ricevute 2. Tenere premuto il pulsante di alimentazione della carta <sup>3</sup>. Chiudere il coperchio delle ricevute, continuando a tenere premuto il pulsante di alimentazione della carta fino a quando non ha inizio la stampa.

Per le normative e gli avvisi sulla sicurezza, consultare la documentazione *Avvisi relativi al prodotto* fornita con il prodotto.

#### Жинақ құрамы

- **•** HP Value Serial/USB қабылдау принтері II **•** Сериялық кабель **•** USB кабелі **•** Айнымалы ток қуат сымы
- 1 www.hp.com/support сілтемесінен драйверлерді, пайдаланушы нұсқаулығын және бағдарлама нұсқаулығын жүктеп алыңыз. Драйверлерді орнатыңыз.
- 2 Қосқыш қақпағын ашып, сериалық қабельді <sup>•</sup> немесе USB кабелін <sup>•</sup> жалғаңыз. Екеуін бірге ЖАЛҒАМАҢЫЗ. Қуат кабелі • мен кассалық аппарат кабелін <sup>4</sup> жалғаңыз.
- **3** USB кабелін пайдаланып жатсаңыз, USB кабелін принтерден қосқыш қақпағындағы керілу жеңілдеткіш қойынша арқылы өткізіңіз. Басқа барлық кабельдерді принтердің артынан тікелей өткізіп, қосқыш қақпағын жабыңыз.
- 4 Қағаз орамын жүктеу үшін қабылдау қақпағын ашып •, сынақ ретінде басып шығарылғандарды <sup>2</sup> алып тастаңыз. Қағаз орамының таза қырын жыртып алып, қағазды бөлімге төменгі жағынан • таратылатын етіп қойыңыз. Қағазды орнында ұстап тұрып, қабылдау қақпағын 4 жабыңыз. Қағаз тарату түймесін басып, қағаздың дұрыс салынған тексеріңіз. Қақпақтағы 5 пышаққа қарсы артық қағазды жыртып алыңыз.
- $5$  Диагностикалық пішінді басып шығару үшін қағазды принтерге • салып, қабылдау қақпағын 2 ашыңыз. Қағаз тарату түймешігін • басып тұрыңыз. Басып шығару басталғанға дейін қағаз тарату түймесін басып тұрып, қабылдау қақпағын жабыңыз.

Құқықтық және қауіпсіздік ескертулері үшін өнім жинағына кіретін *Өнім туралы ақпарат* құжатын қараңыз

## A készlet tartalma

**•** HP Value soros/USB számlanyomtató II **•**Soros kábel **•**USB-kábel **•**Váltóáramú tápkábel

#### Inhoud van de doos **•**HP Dual Serial/USB kassabonprinter II **•**Seriële kabel **•**USB-kabel **•**Netsnoer

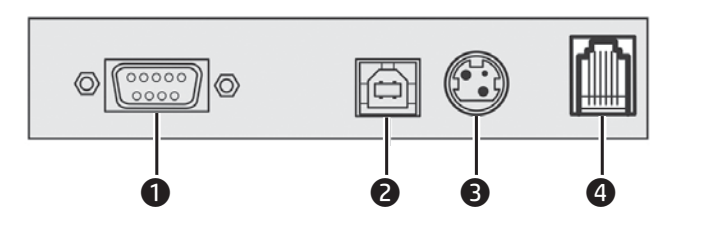

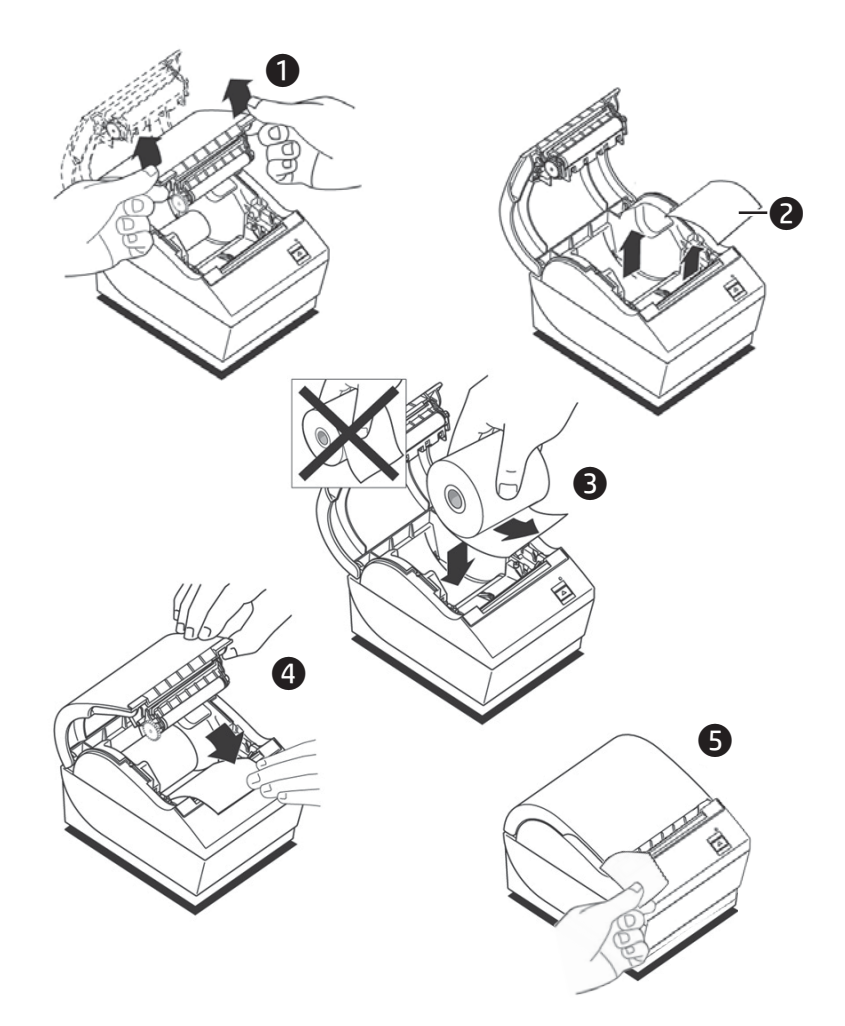

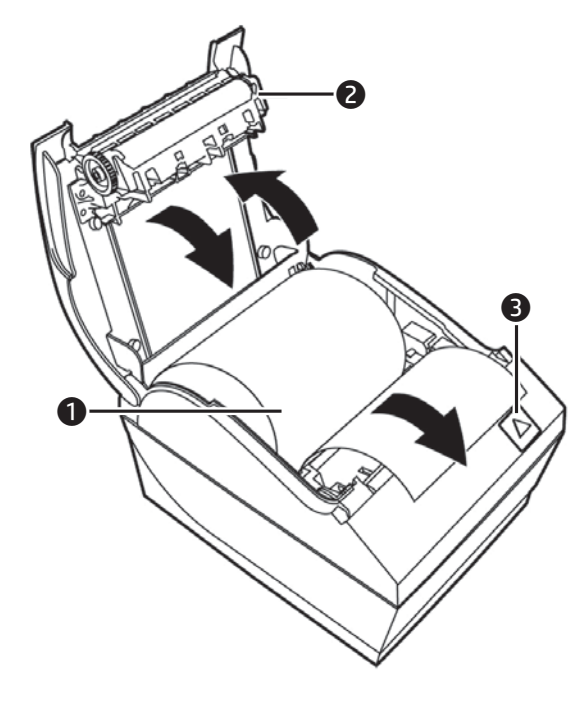

For regulatory and safety notices, refer to the *Product Notices* included with your product.

# Kit contents

#### Innhold i settet

- **•**HP Value Serial/USB-kvitteringsskriver II **•**Seriekabel **•**USB-kabel
- **•**Vekselstrømledning
- 1 Last ned driverne, brukerhåndboken og programmeringsveiledningen fra www.hp.com/support. Installer driverne.
- 2 Åpne kontaktdekselet og koble til seriekabel <sup>0</sup> eller USB-kabel <sup>0</sup>. IKKE koble til begge. Koble til strømkabel <sup>3</sup> og kasseskuffkabel 4.
- 3 Hvis du bruker en USB-kabel, må du rute USB-kabelen fra strekkavlastningen på kontaktdekselet. Rut alle andre kabler rett ut fra baksiden av skriveren, og lukk kontaktdekselet.
- 4 Når du skal legge inn papirrullen, åpner du kvitteringsdekselet  $\bullet$  og fjerner testutskriften <sup>2</sup>. Riv ut en ren kant fra papirrullen, og legg deretter papiret inn i rommet slik at det vikles fra bunnen  $\bullet$ . Hold papiret på plass og lukk kvitteringsdekselet <sup>4</sup>. Test at papiret er satt inn riktig ved å trykke på papirmatingsknappen. Riv ut overflødig papir mot bladet i dekselet <sup>6</sup>.
- 5 For å skrive ut et diagnoseskjema, sørg for at papiret er i skriveren  $\bullet$ , og åpne kvitteringsdekselet <sup>2</sup>. Trykk på og hold inne papirmatingsknappen <sup>3</sup>. Lukk kvitteringsdekselet mens du holder papirmatingsknappen inne kontinuerlig før utskriften begynner.
- Se *Produktmerknader* som fulgte med produktet, angående opplysninger om forskrifter og sikkerhet

- 1 Pobierz sterowniki, instrukcję obsługi i instrukcję programowania z witryny www.hp.com/support. Zainstaluj sterowniki.
- 2 Otwórz pokrywkę złączy <sup>i</sup> podłącz kabel szeregowy  $\bullet$  lub kabel USB  $\bullet$ . NIE podłączaj obydwu kabli. Podłącz kabel zasilający <sup>3</sup> i kabel szuflady kasy <sup>3</sup>.
- 3<sup>W</sup> przypadku użycia kabla USB poprowadź go od drukarki przez zaczep odprężający na pokrywce złączy. Poprowadź wszystkie pozostałe kable prosto z tyłu drukarki i zamknij pokrywkę złączy.
- 4 Aby założyć rolkę papieru, otwórz pokrywkę kwitów kasowych  $\bullet$  i wyjmij wydruk testowy <sup>2</sup>. Oderwij równo końcówkę rolki papieru i załóż papier we wnęce tak, aby rolka rozwijała się od spodu <sup>3</sup>. Przytrzymaj papier na swoim miejscu i zamknij pokrywkę kwitów kasowych <sup>0</sup>. Sprawdź, czy papier jest prawidłowo założony naciskając przycisku podawania papieru. Oderwij nadmiar papieru korzystając z ostrza na pokrywce <sup>6</sup>.
- 5 Aby wydrukować formularz testowy sprawdź, czy w drukarce założony jest papier  $\bullet$ , i otwórz pokrywkę kwitów

kasowych <sup>2</sup>. Naciśnij i przytrzymaj przycisk podawania papieru <sup>3</sup>. Zamknij pokrywkę kwitów kasowych przytrzymując cały czas przycisk podawania papieru, aż rozpocznie się drukowanie.

### Zawartość zestawu

**•** Drukarka kwitów kasowych HP Value Serial/USB II **•** Kabel szeregowy **•**Kabel USB **•** Kabel zasilający

Informacje dotyczące przepisów i bezpieczeństwa podano w dokumencie *Informacje o produkcie* dołączonym do produktu.

Conteúdo do kit **•** Impressora de Recibos USB/ Serial HP Value II

- 1 Transfira os controladores, o manual do utilizador e o guia de programação a partir de www.hp.com/support. Instale os controladores.
- 2 Abra a tampa de conectores e ligue o cabo série  $\bullet$  ou o cabo USB  $\bullet$ . NÃO ligue os dois. Ligue o cabo de alimentação <sup>3</sup> e o cabo da gaveta do dinheiro  $\bullet$ .
- 3 Se estiver a utilizar um cabo USB, passe o cabo USB, o cabo Ethernet e o cabo USB da impressora através da patilha de alívio de tensão na tampa de conectores da impressora. Passe todos os restantes cabos diretamente por fora da parte posterior da impressa e feche a tampa de conectores.
- 4 Para carregar o rolo de papel, abra a  $t$ ampa de recibos  $\bullet$  e retire a impressão de teste <sup>2</sup>. Rasque uma extremidade limpa do rolo de papel e em seguida coloque o papel no compartimento, de forma a que este se desenrole a partir da parte inferior <sup>3</sup>. Segure o papel nessa posição e feche a tampa de recibos <sup>o</sup>. Pressione o botão de alimentação de papel, para verificar se o papel está devidamente colocado. Rasgue o excesso de papel na lâmina da tampa <sup>6</sup>.
- 5 Para imprimir um formulário de diagnóstico, certifique-se de que existe papel na impressora  $\bullet$  e abra a tampa de recibos <sup>2</sup>. Prima continuamente o botão de alimentação de papel <sup>3</sup>. Feche a tampa de recibos, continuando a premir o botão de alimentação de papel até começar a impressão.

- 1 Загрузите драйверы, руководство пользователя и руководство по программированию с www.hp.com/ support. Установите драйверы.
- 2 Откройте крышку разъемов <sup>и</sup> подключите последовательный кабель <sup>•</sup> или кабель USB <sup>•</sup>. ЗАПРЕЩАЕТСЯ подключать оба кабеля одновременно. Подключите кабель питания <sup>3</sup> и кабель кассового аппарата $\bullet$ .
- $3$  При использовании кабеля USB проложите его через ушко на крышке разъемов принтера. Убедитесь, что все остальные кабели выходят ровно из своих разъемов на задней части принтера и закройте крышку разъемов.
- 4 Чтобы загрузить рулон бумаги, откройте крышку отсека для чековой бумаги  $\bullet$ и извлеките тестовый чек <sup>•</sup> Оторвите

чистый край бумажного рулона, а затем поместите его в отсек так, чтобы рулон разворачивался снизу•. Установив рулон, закройте крышку отсека для чековой бумаги •. Чтобы убедиться, что бумага загружена правильно, продвиньте ее с помощью кнопки подачи бумаги. Оторвите излишек бумаги по острому краю крышки •.

- **•**Cabo serial
- **•**Cabo USB **•**Cabo de alimentação de CA
- 1 Faça o download dos drivers, guia do usuário e do guia de programação em www.hp.com/support. Instale os drivers.
- 2 Abra a tampa do conector e conecte o cabo serial  $\bullet$  ou o cabo USB  $\bullet$ . NÃO conecte os dois. Conecte o cabo de alimentação <sup>3</sup> e o cabo da caixa registradora <sup>4</sup>.
- $3$  Se utilizar um cabo USB, passe o cabo USB da impressora pela guia do conector de alívio de tensão na tampa do conector. Passe todos os outros cabos na parte traseira da impressora e feche a tampa do conector.
- 4 Para carregar o rolo de papel, abra a tampa de recibos  $\bullet$  e retire a impressão de teste <sup>2</sup>. Arranque um pedaço limpo do rolo de papel e coloque-o no compartimento para que seja desenrolado da parte inferior <sup>3</sup>. Mantenha o papel no lugar e feche a tampa de recibos <sup>o</sup>. Verifique se o papel foi carregado corretamente pressionando o botão de alimentação de papel. Arranque o papel em excesso utilizando a lâmina na tampa $\boldsymbol{\Theta}$ .
- 5 Para imprimir um formulário de diagnóstico, confirme se o papel está na impressora  $\bullet$  e abra a tampa de recibos <sup>2</sup>. Pressione e segure o botão de alimentação de papel <sup>3</sup>. Feche a tampa de recibos pressionando ininterruptamente o botão de alimentação de papel até que a impressão inicie.

Para obter informações regulamentares e de segurança, consulte o documento *Avisos sobre o Produto* incluído com seu produto

#### Conteúdo do kit

**•**Impressora de recibos série/USB HP Value II **•**Cabo série **•**Cabo USB **•**Cabo de alimentação CA

- Prenesite gonilnike, uporabniške priročnike in priročnike za programiranje s spletnega mesta www.hp.com/support. Namestite gonilnike.
- 2 Odprite pokrov priključkov in priključite serijski kabel  $\bullet$  ali kabel USB  $\bullet$ . NE priključujte obeh. Priključite napajalni kabel <sup>3</sup> in kabel blagajniškega predala <sup>9</sup>.
- 3 Če uporabljate kabel USB, napeljite kabel USB iz tiskalnika prek jezička za razbremenitev na pokrovu priključkov. Vse druge kable napeljite naravnost ven skozi zadnjo stran tiskalnika in zaprite pokrov priključkov.
- 4 Če želite naložiti <sup>p</sup>apirnati trak, odprite pokrov za račune  $\bullet$  in odstranite preizkusni izpis <sup>2</sup>. Odtrgajte raven rob papirnatega traku in nato vstavite papir tako, da se odvija s spodnje strani $\bullet$ . Držite papir na mestu in zaprite pokrov za račune <sup>4</sup>. Pritisnite gumb za podajanje papirja, da preverite, ali je papir pravilno naložen. Odvečni papir odtrgajte na rezilu v pokrovu **O**.
- $5$  Če želite natisniti diagnostični obrazec, preverite, da je papir v tiskalniku $\bullet$ , in odprite pokrov za račune <sup>2</sup>. Pritisnite in držite gumb za podajanje papirja  $\bullet$ . Zaprite pokrov za račune in držite gumb za podajanje papirja, dokler se ne začne izpis.

 $\left[\begin{smallmatrix}\textcolor{blue}{\textbf{m}}\\ \textcolor{blue}{\textbf{m}}\end{smallmatrix}\right]$ , Katso viranomaisten ilmoitukset ja  $\triangleq$  turvallisuusohjeet tuotteen mukana toimitetusta *Tuotetta koskevat ilmoitukset* -asiakirjasta

Para obter avisos de regulamentação e segurança, consulte os *Avisos do produto* incluídos com o seu produto

Содержимое упаковки **•**Принтер для чеков HP Value с последовательным/USB интерфейсом II **•**Кабель последовательного интерфейса **•** Кабель USB **•** Кабель питания

- **•** HP Value Seri/USB Makbuz Yazıcı II **•** Seri kablo **•**USB kablosu
- **•**AC güç kablosu Sürücüleri, kullanıcı kılavuzunu ve program kılavuzunu www.hp.com/support
- $2$  Konektör kapağını açıp seri kabloyu  $\bullet$  ya da USB kablosunu <sup>2</sup> bağlayın. İkisini birden BAĞLAMAYIN. Güç kablosunu <sup>3</sup> ve yazar kasa çekmecesi kablosunu @ bağlayın.

5 Чтобы напечатать страницу диагностики, убедитесь, что бумага загружена в принтер  $\bullet$ , и откройте крышку отсека для чековой бумаги  $\bullet$ . Нажмите и удерживайте кнопку подачи бумаги •. Закройте крышку отсека для чековой бумаги, продолжая удерживать кнопку подачи бумаги, пока не начнется печать.

Уведомления о соответствии нормам и требованиям к безопасности см. в документе *Примечание к продуктам*, который входит в комплект поставки изделия.

Obsah súpravy **•**HP Value Serial/USB tlačiareň na potvrdenky II **•**Sériový kábel **•**USB kábel **•**Napájací kábel

- 
- Завантажте драйвери, посібник користувача та посібник із support. Інсталюйте драйвери.
- 2 Відкрийте кришку розніму та під'єднайте послідовний <sup>•</sup> або USB-кабель <sup>•</sup>. НЕ під'єднуйте обидва. Під'єднайте кабель
- живлення <sup>•</sup> та кабель каси <sup>•</sup>. 3<sup>У</sup> разі використання USB-кабелю
- прокладіть його від принтера через виступ послаблення натягу на кришці розніму. Прокладіть інші кабелі на задній частині принтера та закрийте кришку розніму.
- 4 Щоб завантажити рулон паперу, відкрийте кришку відділення для чеків  $\bm{\Theta}$  та вийміть тестовий відбиток  $\bm{\Theta}$ . Відірвіть чистий край рулону паперу та вставте папір у відділення, щоб він розмотувався знизу •. Утримуйте папір на місці та закрийте кришку відділення для чеків •. Перевірте, що папір завантажено належним чином, натиснуваши кнопку подачі паперу. Відірвіть надлишок паперу за допомогою леза на кришці •.
- 5 Щоб надрукувати форму діагностики, переконайтеся, що у принтері є папір 1 і відкрийте кришку відділення для

- 1 Prevezmite si ovládače, používateľskú príručku a programovaciu príručku z lokality www.hp.com/support. Nainštalujte ovládače.
- 2 Otvorte kryt konektora a pripojte sériový kábel <sup>1</sup> alebo USB kábel <sup>2</sup>. NEPRIPÁJAJTE obidva. Pripojte napájací kábel <sup>3</sup> a kábel zásuvky s hotovosťou <sup>0</sup>.
- 3 Ak používate USB kábel, veďte USB káble z tlačiarne cez katru na odľahčenie ťahu na kryte konektora. Všetky ostatné káble veďte rovno zo zadnej strany tlačiarne a zatvorte kryt konektora.
- 4 Kotúč papiera vložíte tak, že otvoríte kryt potvrdeniek  $\bullet$  a odstránite testovací výtlačok <sup>2</sup>. Odtrhnite čistú hranu kotúča papiera a potom vložte papier do priehradky tak, aby sa odvíjal zo spodnej strany <sup>3</sup>. Podržte papier na mieste a zatvorte kryt potvrdeniek <sup>4</sup>. Stlačením tlačidla na posun papiera otestujte, či sa papier správne naťahuje. Odtrhnite nadbytočný papier o reznú hranu v kryte  $\mathbf{\Theta}$  .
- 5 Ak chcete vytlačiť diagnostický formulár, uistite sa, či je papier v tlačiarni  $\bullet$  a otvorte kryt potvrdeniek <sup>2</sup>. Stlačte a podržte tlačidlo posunu papiera <sup>3</sup>. Zatvorte kryt potvrdeniek a držte stlačené tlačidlo posunu papiera, až kým nezačne výtlačok.
- Regulačné a bezpečnostné upozornenia nájdete v dokumente *Oznámenia o výrobku* dodanom s produktom.
- **•**序列纜線 **•**USB 纜線 **•**AC 電源線
- 1 從 www.hp.com/support 下載驅動程 式、使用指南和程式設計指南。安裝驅 動 程式。
- $2$ 打開接頭外蓋,然後連接序列纜線 或 USB 纜線 ❷。請勿兩者同時連接。 連接電源線 3 和現金抽屜纜線 4。
- 3 若使用 USB 纜線, 請將印表機的 USB 纜線穿過接頭外蓋上的防拉扣定位片。 將其他所有纜線從印表機背面直接 拉出,然後關上接頭外蓋。
- $\Delta$  若要裝入紙捲,請打開發票外蓋  $\bullet$ , 然後取出測試列印輸出 2。整齊撕下 紙捲邊緣,然後將其以從底下捲開的方 式 3 放入置放槽。一手將紙捲固定在 定位,一手關上發票外蓋 4。按下進紙 按鈕,測試紙張是否正確裝入。利用外 蓋上的刀片 5 撕去多餘的紙張。
- 5 若要列印診斷表,請先確認紙張已裝入 印表機 <sup>0,</sup>然後打開發票外蓋 <sup>0</sup>。按住 進紙按鈕 <sup>●</sup> 關上發票外蓋,並繼續按 住進紙按鈕,直到開始列印輸出。

[""],如需了解法規與安全注意事項,請 參閱產品隨附的《產品注意事項》

#### Vsebina kompleta

**•** Serijski/USB tiskalnik računov HP Value II **•**Serijski kabel **•**Kabel USB **•**Napajalni kabel

Za upravna in varnostna obvestila glejte *Obvestila o izdelku*, priložena vašemu izdelku.

# Pakkauksen sisältö

- **•**HP Value -sarja-/USB-kuittitulostin II
- **•**Sarjakaapeli
- **•**USB-kaapeli **•**Virtajohto
- 1 Lataa ohjaimet, käyttöopas ja ohjelmointiopas osoitteesta www.hp.com/support. Asenna ohjaimet.
- 2 Avaa liittimen suojus ja liitä sarjakaapeli <sup>1</sup> tai USB-kaapeli <sup>2</sup>. ÄLÄ liitä molempia kaapeleita. Liitä virtakaapeli <sup>3</sup> ja kassan kaapeli **O**.
- 3 Jos käytät USB-kaapelia, reititä USBkaapeli tulostimesta liittimen suojuksen vedonpoistajan kautta. Ohjaa kaikki muut johdot suoraan ulos tulostimen takaosasta ja sulje liittimen suojus.
- $4$  Lisää paperirulla avaamalla kuittikansi $\bullet$ ja poista testituloste  $\bullet$ . Revi paperirullan puhdas reuna, ja aseta paperi lokeroon niin, että se purkautuu alhaalta 3. Pidä paperia paikallaan ja sulje kuittikansi 4. Testaa, että paperi on asetettu oikein painamalla paperinsyöttöpainiketta. Revi ylimääräinen paperi pois kannessa olevaa terää vasten <sup>6</sup>.
- 5 Kun tulostat vianmäärityslomakkeen varmista, että paperi on tulostimessa  $\bullet$ , ja avaa kuittikansi <sup>2</sup>. Paina paperinsyöttöpainiketta <sup>3</sup> pitkään Sulje kuittikansi, ja paina pitkään paperinsyöttöpainiketta, kunnes tulostus alkaa.

- Satsens innehåll **•**HP Value Serial/USB-kvittoskrivare II **•**Seriell kabel **•**USB-kabel **•** Strömkabel
- 1 Drivrutiner, användarhandbok och programmeringsguide hämtas från www.hp.com/support. Installera drivrutinerna.
- 2 Ta bort höljet som skyddar uttagen och anslut antingen den seriella kabeln  $\bullet$  eller USB-kabeln <sup>2</sup>. Du får INTE ansluta båda två samtidigt. Anslut strömkabeln <sup>3</sup> och kabeln till kassalådan <sup>0</sup>.
- 3 Om du använder en USB-kabel drar du den från skrivaren genom avlastningsklämman på höljet som skyddar uttagen. Alla andra kablar dras rakt ut från skrivarens baksida. Sätt tillbaka höljet.
- 4 Sätt i en ny pappersrulle genom att öppna kvittoluckan  $\bullet$  och ta ut testutskriftspapperet <sup>2</sup>. Riv en ny kant på pappersrullen och placera i rullen i facket. Se till att papperet rullas upp underifrån <sup>3</sup>. Håll papperet på plats medan du stänger kvittoluckan <sup>4</sup>. Kontrollera att papperet sitter korrekt genom att trycka på pappersmatningsknappen. Riv av överflödigt papper mot den sågtandade kanten på luckan <sup>6</sup>.
- 5 Om du vill skriva ut ett diagnostiskt formulär kontrollerar du först att det finns papper i skrivaren  $\bullet$  genom att öppna kvittoluckan <sup>2</sup>. Tryck och håll nere pappersmatningsknappen <sup>8</sup>. Stäng kvittoluckan och håll pappersmatningsknappen nedtryckt tills utskriften startar.

Myndighets- och säkerhetsinformation finns i *Produktmeddelanden* som medföljer produkten.

#### Kit içerikleri

adresinden indirin. Sürücüleri yükleyin.

- 3 USB kablosu kullanıyorsanız, yazıcıdan gelen USB kablosunu konektör kapağındaki gerginliği önleyici çıkıntıdan geçirin. Diğer tüm kabloları, doğrudan yazıcının arkasından yönlendirip konektör kapağını kapatın.
- 4 Kağıt rulosunu takmak için, fiş kapağını açın  $\bullet$  ve test baskısını  $\bullet$  çıkarın. Kağıt rulosunu temiz bir yerinden yırttıktan sonra kağıdı, aşağıdan gelecek şekilde bölmeye yerleştirin <sup>3</sup>. Kağıdın yerinden çıkmamasına özen göstererek fiş kapağını @ kapatın. Kağıt besleme düğmesine basarak kağıdın düzgün takılıp takılmadığını kontrol edin. Fazlalık kağıdı kapaktaki keskin uca dayayarak yırtın  $\bullet$ .
- 5 Tanılama formu yazdırmak için, yazıcıda kağıt olduğundan emin olun  $\bullet$  ve fiş kapağını açın <sup>2</sup>. Kağıt besleme düğmesini <sup>3</sup> basılı tutun. Fiş kapağını kaparken yazdırma başlayana kadar kağıt besleme düğmesine basılı tutun.

Yasal düzenleme ve güvenlik bilgileri için, ürününüzle birlikte verilen *Ürün Bildirimleri*'ne başvurun.

- **•** Кабель живлення змінного струму програмування з веб-сайту www.hp.com/
- 
- 
- 
- **•** Чековий принтер Value Serial/USB HP II **•** Послідовний кабель **•** Кабель USB
- -
- Вміст комплекту
- 

чеків 2. Натисніть і утримуйте кнопку подачі паперу •. Закрийте відділення для чеків, постійно утримуючи кнопку подачі паперу, доки не почнеться друк.

Зауваження щодо дотримання законодавства та правил техніки безпеки див. у документі «Зауваження щодо використання виробу», який додається до цього виробу.

キットの内容 •
HP Valueシリアル/USBレシート

- プリンター II **•** ●USBケーブル •外部AC電源コード
- 1ドライバー、ユーザー ガイド、およびプロ .<br>グラミング ガイドをhttp://www.hp.com/jp/ support/ からダウンロードします。ドライ バーをインストールします。
- 2コネクタカバーを開き、シリアルケーブ ル❶ またはUSBケーブル ❷ のどちらかー 方を接続します。両方を接続しないでくだ さい。電源ケーブル <sup>● およびキャッシュ</sup> ドロアー ケーブル ● を接続します。
- 3 USBケーブルを使用する場合は、プリンター からのUSBケーブルをコネクタ カバーの固 定用タブに通します。他のすべてのケーブ ルはプリンターの背面からまっすぐ配線 し、コネクタ カバーを閉じます。
- △ ロール紙をセットするには、レシートカ バー●を開いてテスト印字出力紙●を取 り出します。ロール紙の端の部分を切り 取ってから、ロール紙を用紙挿入部に入れ て下から引き出します ●。用紙を所定の位 置に固定して、レシート カバーを閉じま す4。給紙ボタンを押して、用紙が正しく セットされているかどうかテストしてくだ さい。カバーのカッターを使用して、用紙 の余分な部分を切り取ります6。
- 5 診断フォームを印刷するときは、用紙 がプリンター●にセットされ、レシート カバー 2を開いていることを確認してくだ さい。給紙ボタン●を押し続けます。レシー トカバーを閉じます。ただし、給紙ボタン は出力が開始されるまで押し続けます。

|"""]、規定情報および安全情報については、 ■ 製品に付属の『Product Notices』(製品 についての注意事項)を参照してください。

### 키트 내용물 **•**HP Value Serial/USB 영수증 프린터

- **•**직렬 케이블 **•**USB 케이블 **•**AC 전원 코드
- 1 www.hp.com/support에서 드라이버, 사용 설명서 및 프로그래밍 안내를 다운로드합니다. 드라이버를 설치합니다.
- 2 커넥터 덮개를 열고 직렬 케이블 또는 USB 케이블 2 을 연결합니다. 둘 다 연결하지 마십시오. 전원 케이블 ❸ 과 현금 출납기 케이블 ● 을 연결합니다
- 3 USB 케이블을 사용하는 경우, 프린터의 USB 케이블을 커넥터 덮개에 있는 응력 변형 완화 탭을 통과시켜 배선합니다. 다른 모든 케이블들은 프린터 뒷면에서 곧바로 배선한 다음 커넥터 덮개를 닫습니다.
- $\Delta$  용지 롤을 공급하려면, 영수증 덮개 <sup>1</sup>를 연 다음 테스트 인쇄물 2 을 제거합니다. 용지 롤의 깨끗한 모서리를 떼어 낸 다음, 바닥 3 에서부터 풀릴 수 있도록 용지를 용지함에 삽입합니다. 용지를 제자리에 잡은 상태로 영수증 덮개 4 를 닫습니다. 급지 버튼을 눌러 용지가 제대로 공급되는지 테스트합니다. 여분의 용지는 덮개에 있는 날 ❺ 에 대고 찢어 냅니다.
- $5$  진단 양식을 인쇄하려면, 용지가 프린터 ❶ 에 들어 있는지 확인한 후, 영수증 덮개 ❷ 를 엽니다. 급지 버튼 <sup>❸</sup> 을 누른 상태로 그대로 있습니다. 영수증 덮개를 닫고 인쇄가 시작될 때까지 급지 버튼을 계속 누릅니다.
- 규정 및 안전 정보를 보려면 제품에 포함되어 있는 *제품 고지사항*을 참조하십시오.

### 装箱内容

- HP Value 串口/USB 票据打印机 II 系列 •串行电缆 • USB 电缆 • AC 电源线
- 1 <sup>从</sup> www.hp.com/support 下载驱动程序、 用户指南和编程指南。安装驱动程序。
- 2 打开连接器盒盖,然后连接串行电 缆 ❶ 或 USB 电缆 ❷。切勿同时连接两 根电缆。连接电源线 ❸ 和现金抽屉电 缆❹。
- 3 如果使用 USB 电缆,将 USB 电缆从打 印机穿过其连接器盒盖上的应力缓冲接 头。将所有其他电缆直接穿过打印机 背部,然后关闭连接器盒盖。
- △ 要装载纸卷, 打开票据盒盖 并取出 测试打印输出 2。将纸卷的边缘撕扯 平整,然后将纸放入纸匣,以便从底部 退纸 3。 将纸放入到位, 然后关闭票 据盒盖 ❹。按进纸按钮测试纸张是否正 确装载。借助盒盖中的刀片撕下多余的 纸张 6。
- 5 要打印输出诊断表,务必确保纸张在打 印机内 ❶, 并打开票据盒盖 ❷。按住进 纸按钮 3。关闭票据盒盖, 持续按住进 纸按钮直到打印输出开始。
- |"""],有关管制和安全通告,请参阅产品 附带的《产品通告》

# 套件內容

**•**HP Value 序列/USB 發票印表機 II